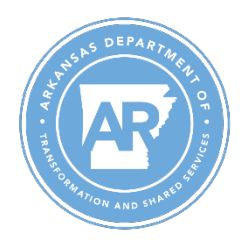

Performance Evaluation Job Aid – Upload Measures Department of Transformation and Shared Services

## T-Code: ZHR\_UPLOAD\_MEASURES

## **NOTE: Executing this transaction will overwrite any weights, groups, measures, and department measure data that have previously been entered.**

- 1. Go to ZHR\_UPLOAD\_MEASURES
- 2. Employee Selection
	- a. Appraisal Year and Business Area fields will automatically populate based on processors authorization. These fields cannot be edited.
	- b. The employee number field is required. At least one personnel number must be selected to execute the transaction.

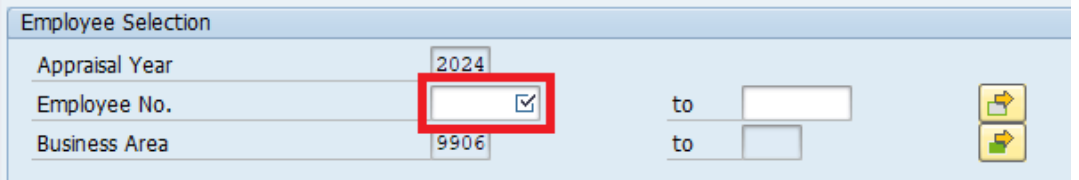

## 3. Measure Selection

- a. For each desired group, enter a % weight. Cumulative Group weights must add up to 100%.
- b. Select the standard measure, department measure, or both.

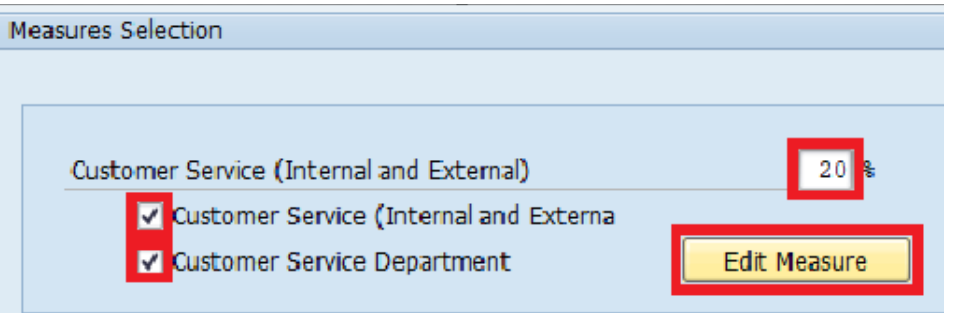

c. If a department measure is desired, select 'Edit Measure'. A popup text box will appear. Enter the measure description and select the green check box when done.

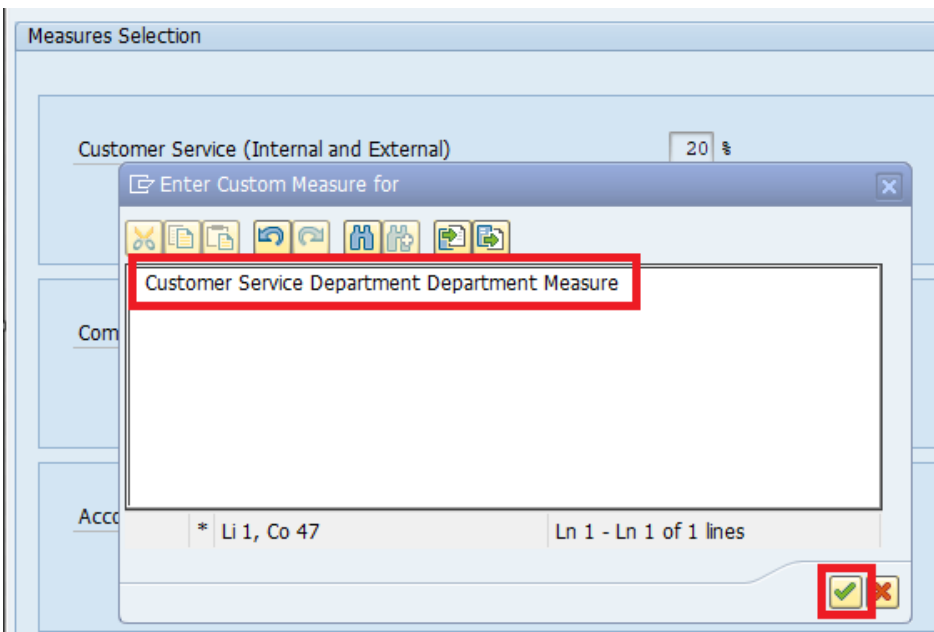

**NOTE: If the department measure check box is selected, you must enter a measure description into the text box. If text is entered, the check box will automatically be selected. If description is not entered the message below will be received.**

A Measure description is required For Measure " Customer Service Department Measurement "

- 4. Execution and Output
	- a. In this example all groups and measures are selected

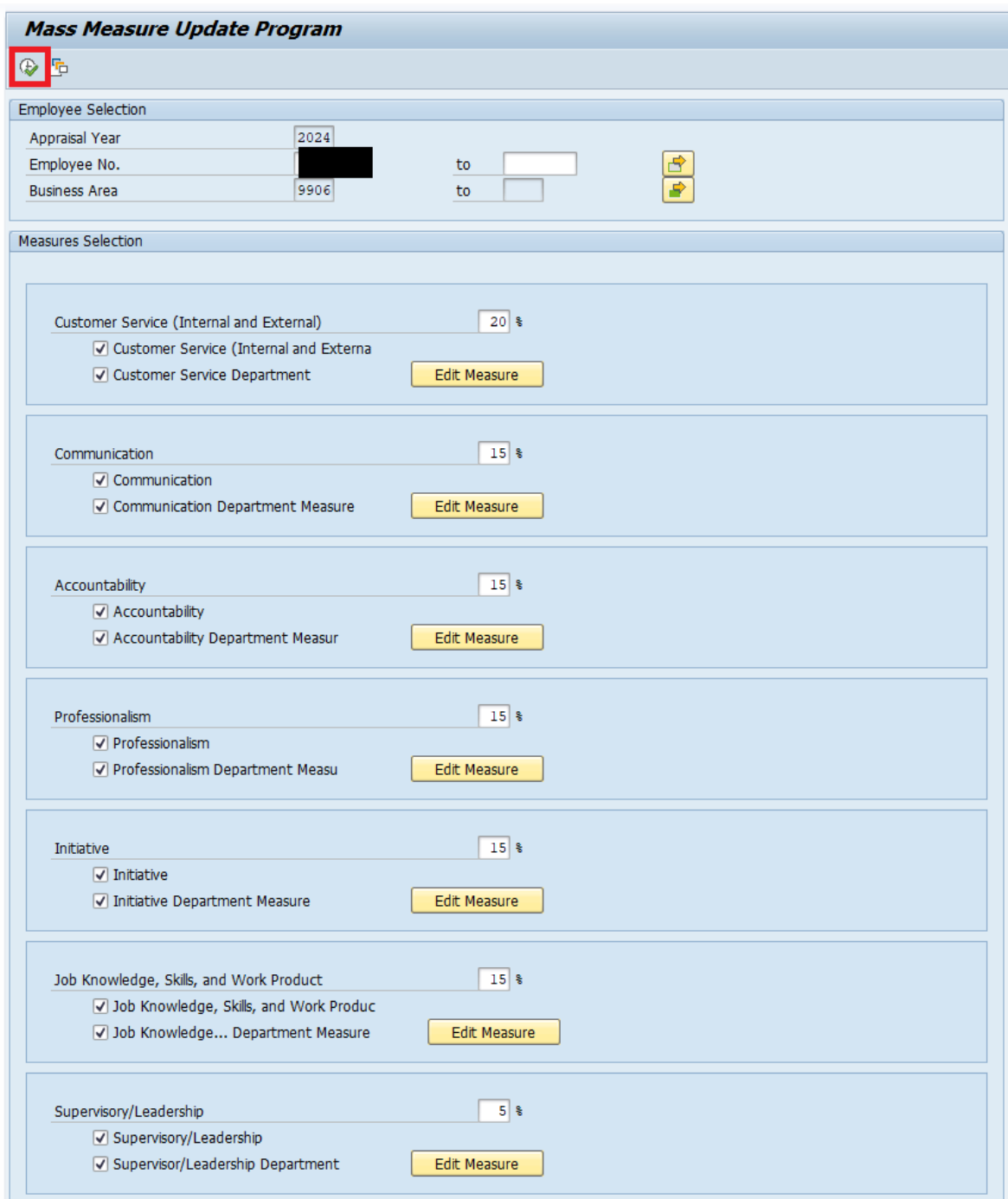

b. Confirm that output displays a successful status message.

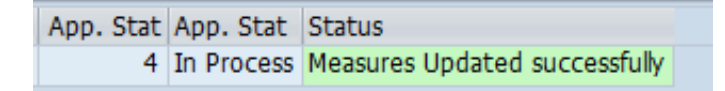

c. Selected weights, groups, measures, and department measure descriptions will now reflect on EASE.

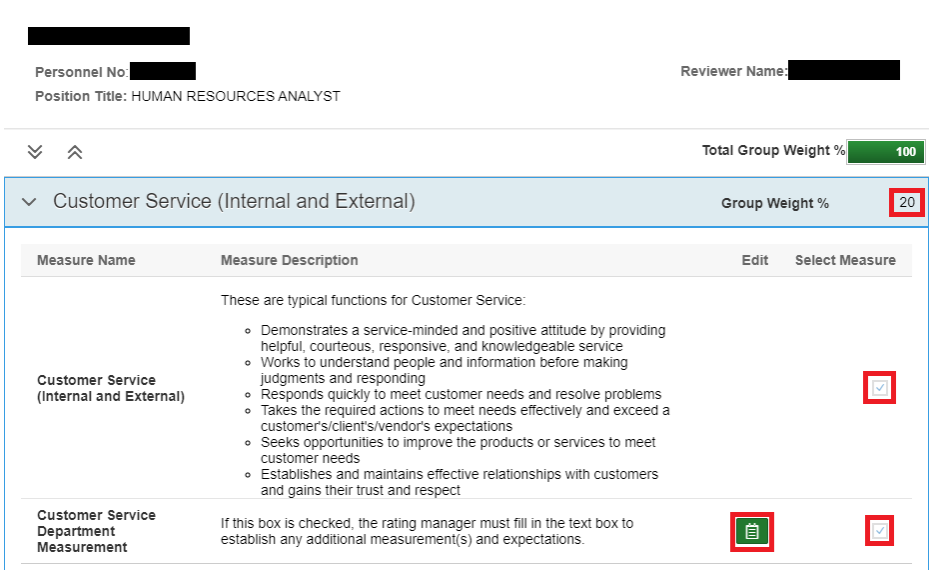

**Reminder: Executing this transaction will overwrite any weights, groups, measures, and department measure data that have previously been entered.**